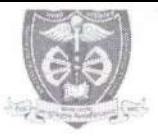

म0प्र0 आयुर्विज्ञान विश्वविद्यालय, जबलपुर (म.प्र.)

कमांक / म.प्र.आ.वि.वि. / परीक्षा / 2023 / 46.81

जबलपुर, दिनॉक / 8 / 04 / 2023

# अधिसूचना

म0प्र0 आयुर्विज्ञान विश्वविद्यालय, जबलपुर द्वारा B.Sc Nursing 3rd Year Examination May-2023 की समय सारणी हेतु निम्नानुसार तिथियाँ निर्धारित की जाती हैं:-

### B.Sc Nursing 3<sup>rd</sup> Year Examination May-2023 Time Table

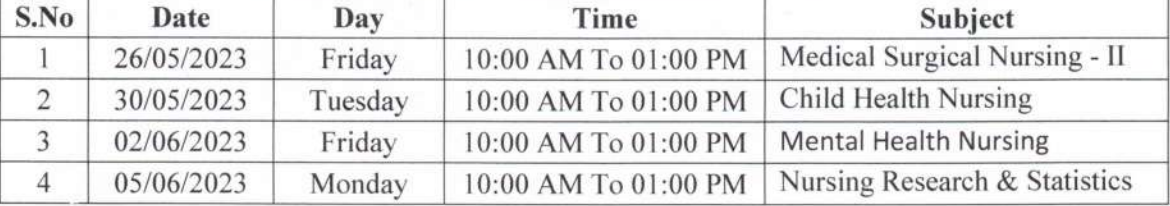

Fee Details:-

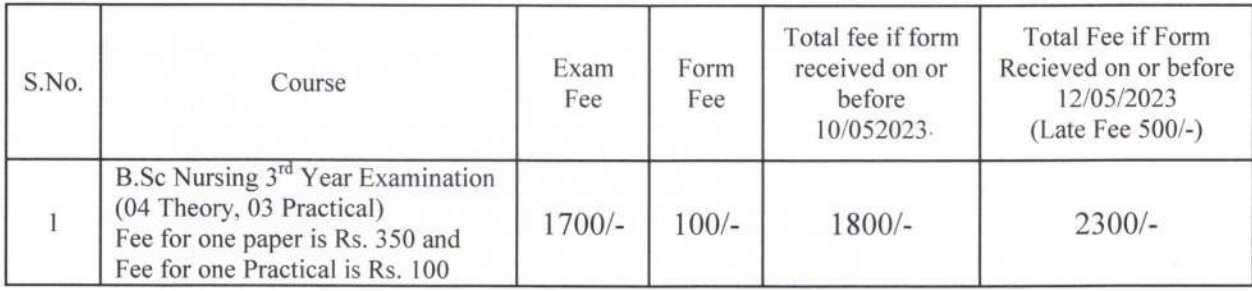

• विद्यार्थियों कि Exam Fees Online Portal द्वारा भरी जानी है।

• Online Examination Form भरे जाने हैं जिस हेतु निम्न लिंक हैं:-http://mpmsu.intelliexams.com/MPMSUEXAMS/LoginScreens/LoginPage.aspx उपरोक्त लिंक विश्वविद्यालय की बेवसाइट https://www.mpmsu.edu.in/ पर Announcement Section >

Online Link for Exam Form Filling पर उपलब्ध है। (माननीय कुलपति महोदय द्वारा अनुमोदित)

> परीक्षा नियंत्रक म.प्र. आयुर्विज्ञान विश्वविद्यालय जबलपुर जबलपूर, दिनॉक *1 9 / 04 / 2023*

पू.कमांक / म.प्र.आ.वि.वि. / परीक्षा / 2023 / 4681- A प्रतिलिपि:-

1. माननीय कुलपति / कुलसचिव कार्यालय, म0प्र0 आयुर्विज्ञान विश्वविद्यालय, जबलपुर।

2. समस्त अधिष्ठाता / प्राचार्य संबद्ध महाविद्यालय।

उप कुर्लसचिव म.प्र. आयुर्विज्ञान विश्वविद्यालय जबलपुर

# मध्यप्रदेश आयुर्विज्ञान विश्वविद्यालय जबलपुर (म.प.)

जबलपुर, दिनांक 19.05.2022

कमांक/मप्रआविवि/परीक्षा/2022/G4 84

अधिसूचना

म0प्र0 आयुर्विज्ञान विश्वविद्यालय, जबलपुर से संबद्ध समस्त महाविद्यालयों को निर्देशित किया जाता है कि अपने विद्यार्थियों के परीक्षा फार्म (Examination Form) अत्यंत सावधानीपूर्वक भरकर अग्रेषित करें। परीक्षा हेतु विद्यार्थी की अर्हता एवं परीक्षा फार्म की समस्त फील्ड की जाँच कर लें। महाविद्यालय द्वारा अग्रेषित अबुमोदित (Approved) परीक्षा फार्म के अबुसार विश्वविद्यालय द्वारा कार्यवाही की जायेगी। किन्ही भी कारणों से परीक्षा फार्म भरते समय यदि कोई त्रुटि पाई जाती है, तो तत्काल विश्वविद्यालय से चर्चा कर परीक्षा फार्म अबुमोदित (Approved) करने से पूर्व त्रुटि सुधारकर अग्रेषित करें। इसके उपरांत किसी भी प्रकार का परिवर्तन स्वीकार नहीं किया जायेगा, जिसकी पूर्ण जिम्मेदारी संबंधित महाविद्यालय की होगी।

म0प्र0 आयुर्विज्ञान विश्वविद्यालय जबलपुर पू.कृ. मप्रआविवि/परीक्षा/2022/  $G484$ प्रतिलिपिः-समस्त संबद्ध महाविद्यालय, म0प्र0 आयुर्विज्ञान विश्वविद्यालय, जबलपुर।

प्रभारी परीक्षा नियंत्रक म0प्र0 आयुर्विज्ञान विश्वविद्यालय जबलपुर जबलपूर, दिलांक ( 9.05.2022

सहीयक कुलसैचिव

म0प्र0 आयुर्विज्ञान विश्वविद्यालय

जबलपुर

## **Exam Form Filling Manual Version1.1\_19-04-2023**

#### Process Flow

परीक्षा फार्म भरने हेतु महाविद्यालय XY000E0 वाली आईडी का उपयोग करें तथा प्राचार्य द्वारा approval हेतु XP000P0 वाली आईडी का उपयोग करें।

Selection details:

1. Select 'Exam application entry' from student main menu.

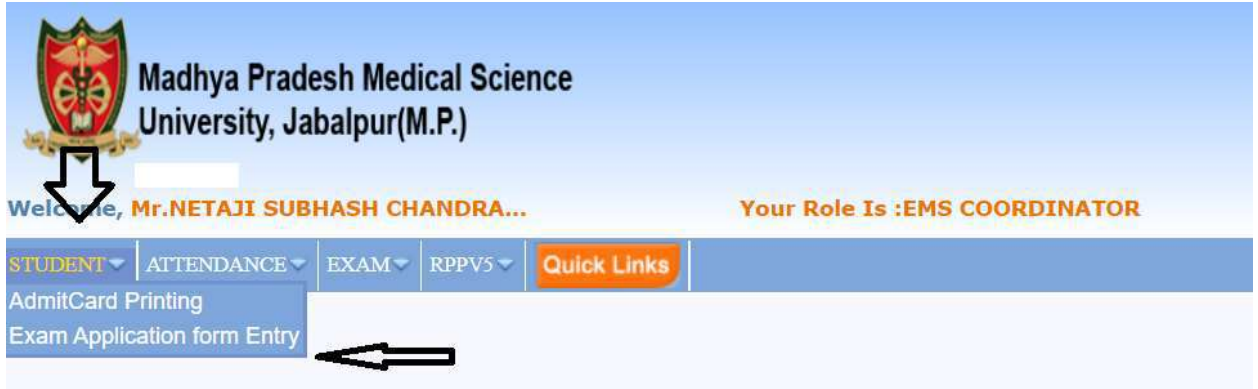

- 1) Select required 'Faculty name' from the drop down filed list such as UG/PG etc
- 2) Select required 'Degree or branch name' from the drop down filed list such as MBBS etc
- 3) Select required 'Exam name' from the drop down filed list such as MBBS First prof, Examination April-2023 etc
- 4) Select required 'Category of examinee' from the drop down filed list such as first attempt or arrear etc
- 5) Enter student register number in the 'Enrolment No' to validate and apply for student exam $\setminus$ application.
- 6) Click on 'View' button to load the student personal and academic details or Clear button to reset the above made selections to default.

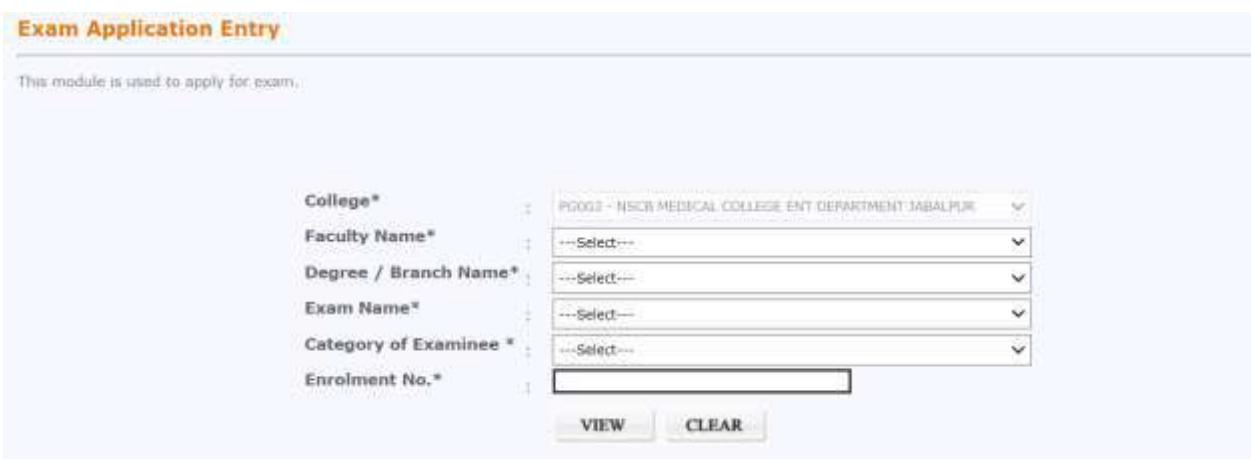

7) To proceed for filling exam application $\Diamond$  Click on User will be able to view student general details such as: - Student enrolment number - Student full name, Father and mother name - Student photo and signature - Caste category of the student - Address details - Pin code, Contact details, Email and DOB.

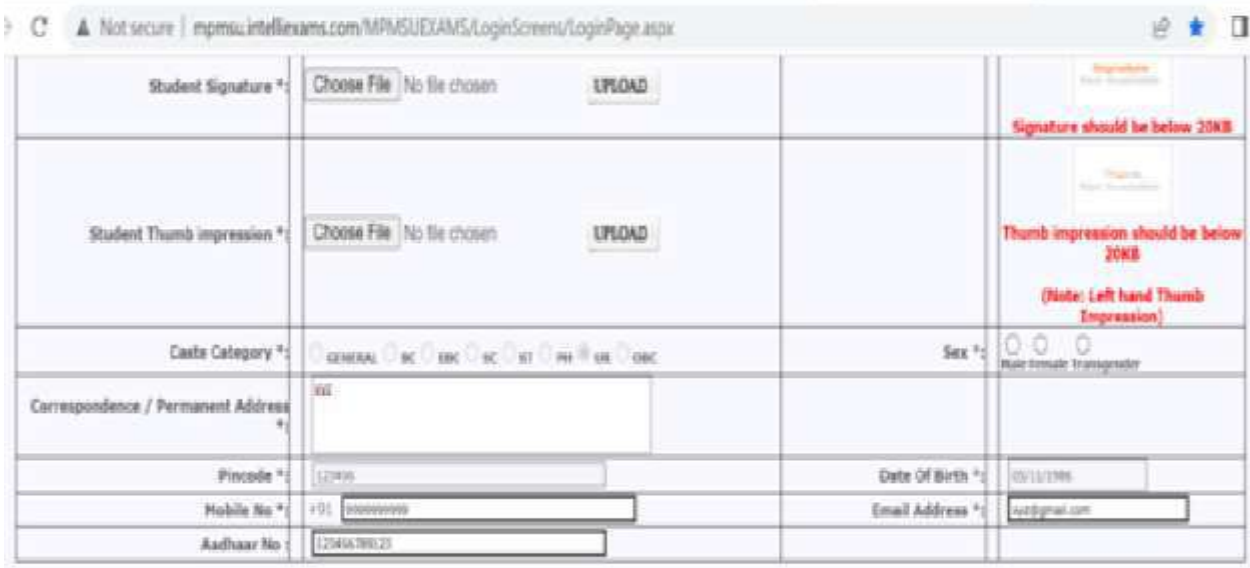

10)From the **Subjects offered** grid, user can select the subject details of the student for which the application is applied

11) Attendance in percentage "Theory "(i.e. 90) and Attendance in percentage " Practical" (i.e.90) given in photo

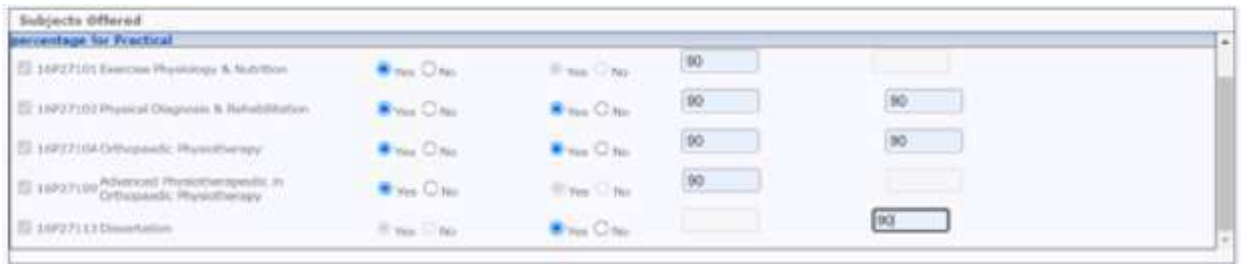

From the Payment details Section, user can select the enter the below details –

#### 1)Mode of payment 2)Fee amount

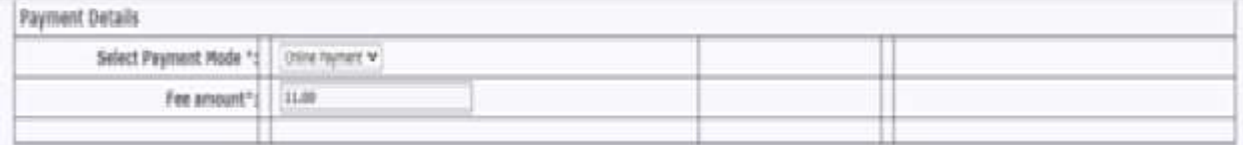

From the 'Eligibility criteria details Section, user can select the below mentioned details - Qualifying exam entrance name - Year - Marks obtained & Max marks - Roll no - Rank - DME allotment letter

Note: These are optional field for the user

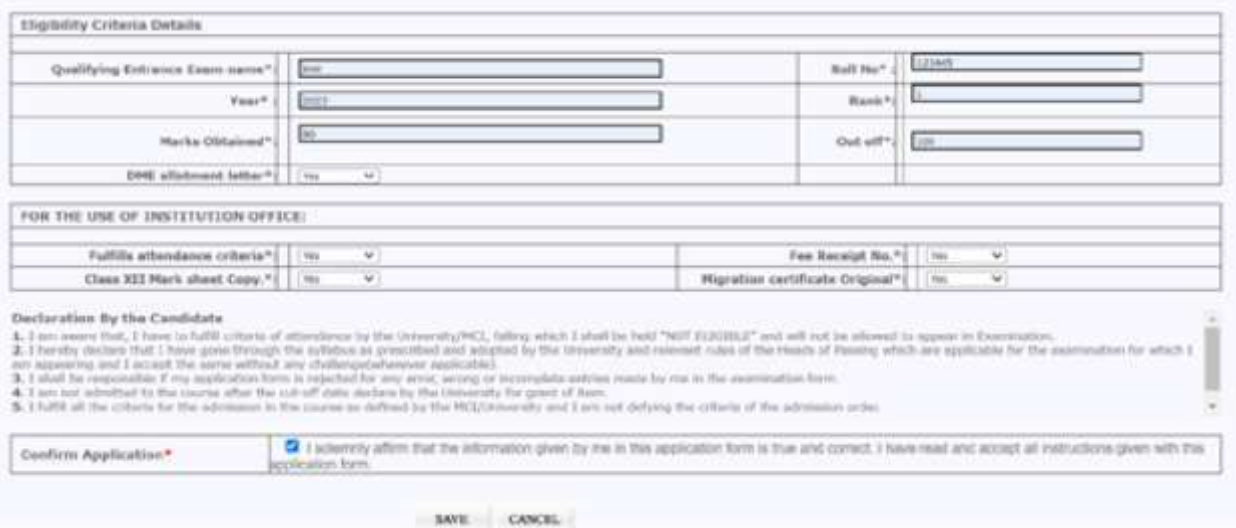

#### Next step-click on Yes

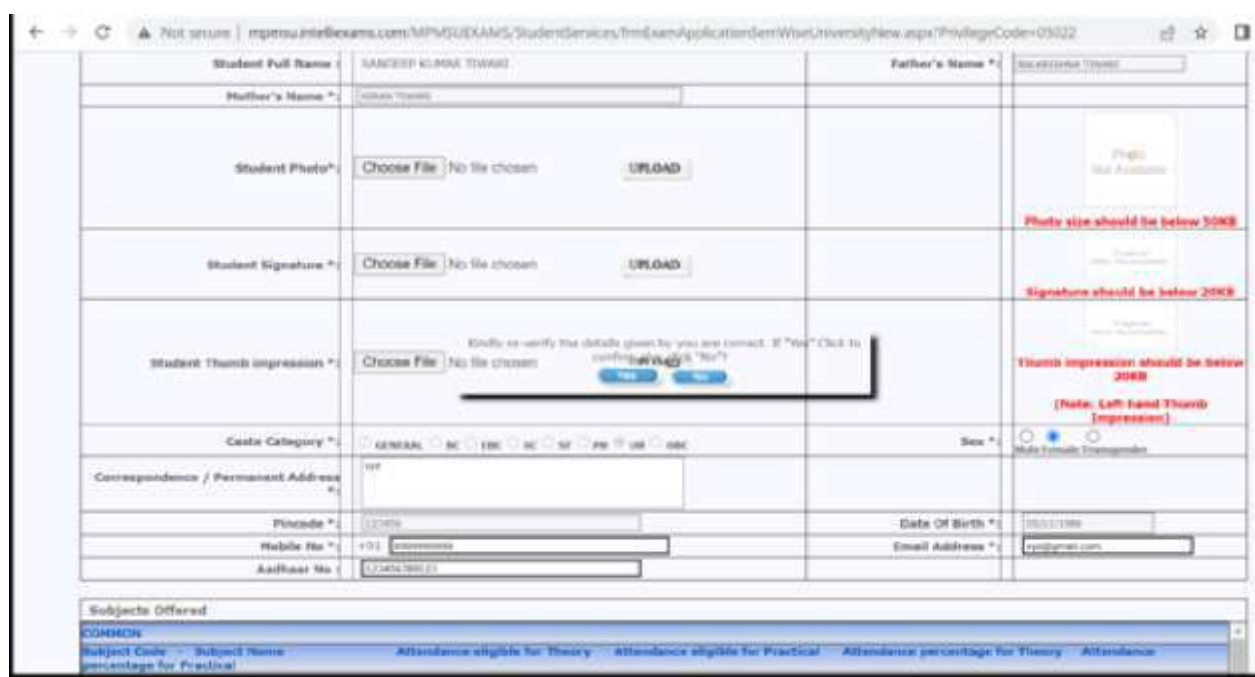

#### Payment Option- Click on "Pay Now"

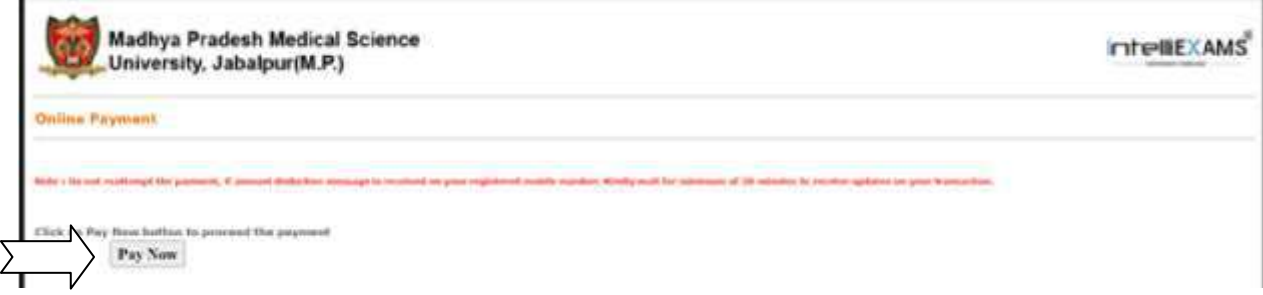

Next step

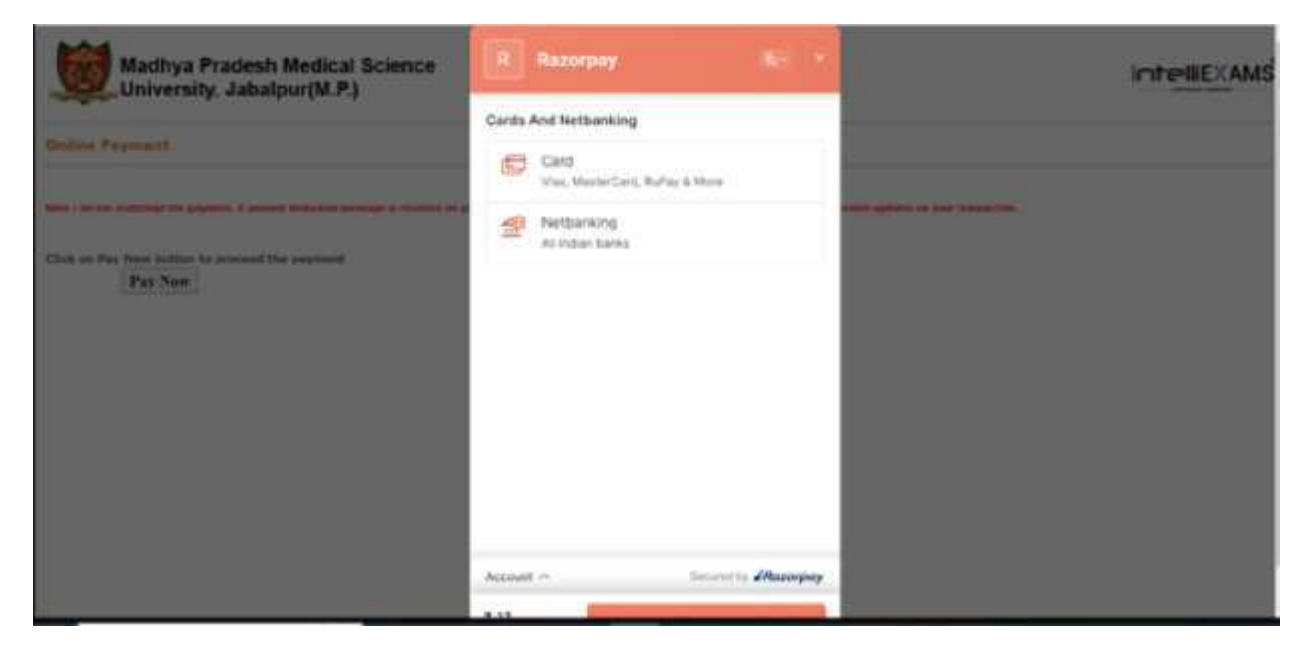

Next step- At present only "Netbanking" options working.

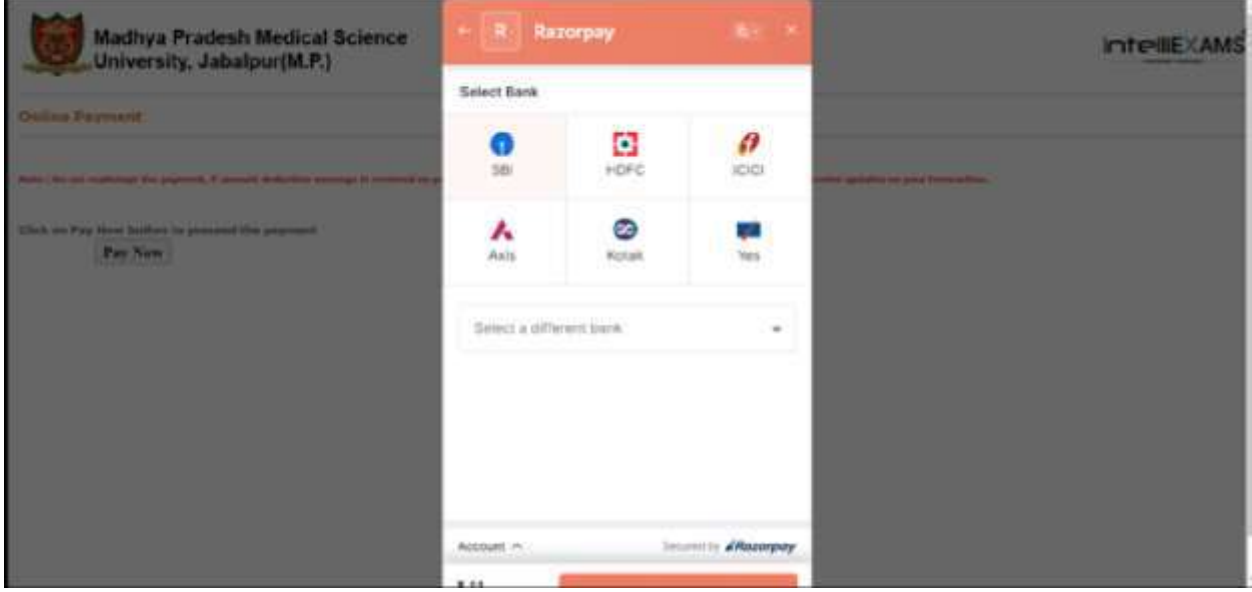

Next step

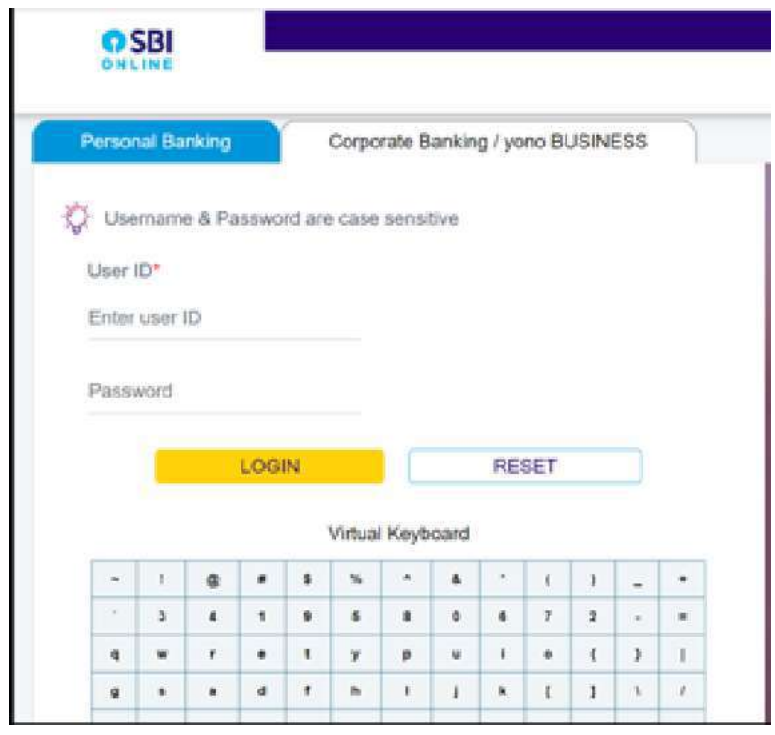

**Helpdesk No: [9244008785](callto:9244008785) Kindly use browser : Google Chrome or Mozilla Firefox**